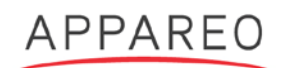

# **INFORMATION NOTICE**

NUMBER: 600870-000019 SUBJECT: VISION 1000 EMBEDDED SOFTWARE UPDATE COMPLIANCE LEVEL: RECOMMENDED DATE: FEBRUARY 22, 2018

#### **1. Planning Information**

## **A. Effectivity**

## **(1) Unit Applicability**

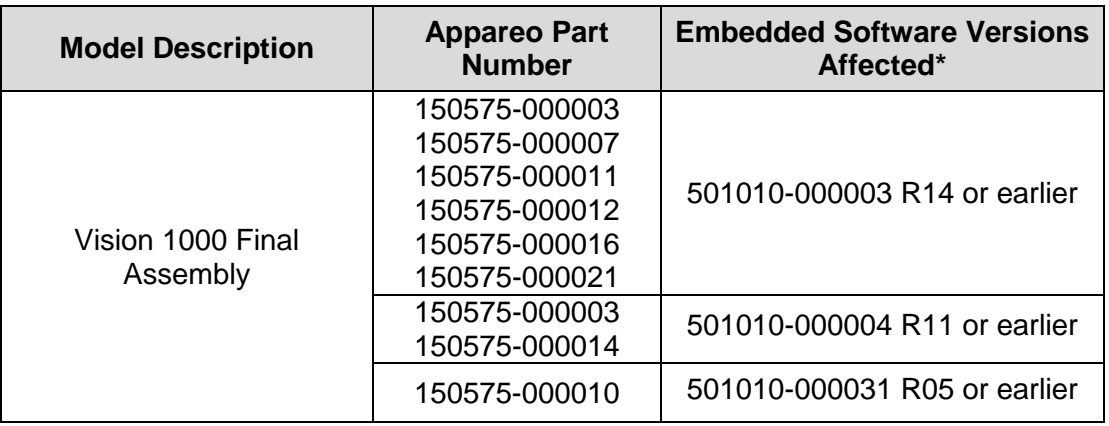

\*To determine the embedded software version currently installed on the Vision 1000, follow the instructions in Section 3[.A.](#page-2-0)

#### **(2) Aircraft Affected\***

- Agusta S.p.A. A109
- Agusta S.p.A. A119
- Airbus Helicopters AS350
- Bell 206
- Cessna 172
- Cessna 208
- Diamond DA-40

\*or otherwise installed by alternate FAA approved means

# **B. Reason**

Appareo has released an embedded software update for the Vision 1000 that fixes an issue where some customers could not boot up their Vision 1000.

#### **C. Description**

This information notice outlines the method of applying the embedded software update to your Vision 1000.

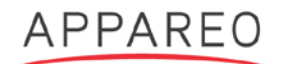

# **D. Compliance Time**

Appareo recommends that the instructions contained in this information notice be applied at the earliest opportunity where manpower and facilities are available.

# **E. Approval**

This information notice contains no modification information that revises the approved configuration and therefore does not require governmental or other regulatory agency approval.

#### **F. Manpower**

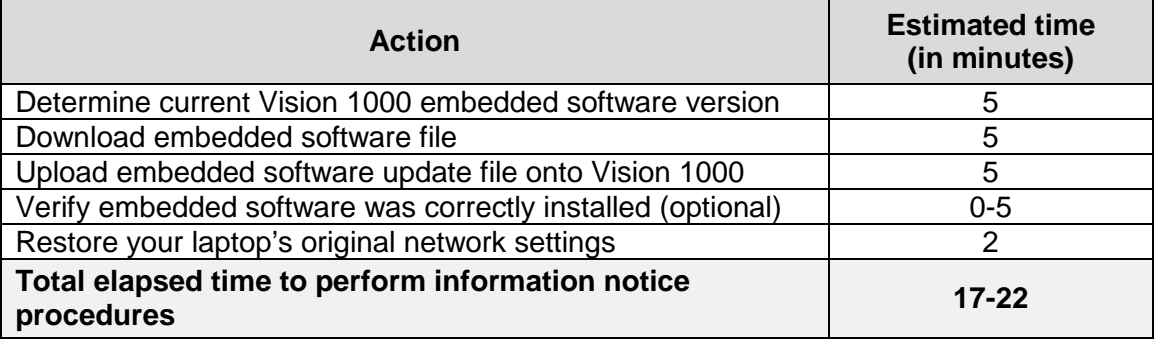

#### **G. Weight Change**

None

#### **H. Electrical Load Change**

None

## **2. Material Information**

#### **A. Materials Required**

Contact [vision1000updates@appareo.com](mailto:vision1000updates@appareo.com) if you are missing any of the Appareo parts below.

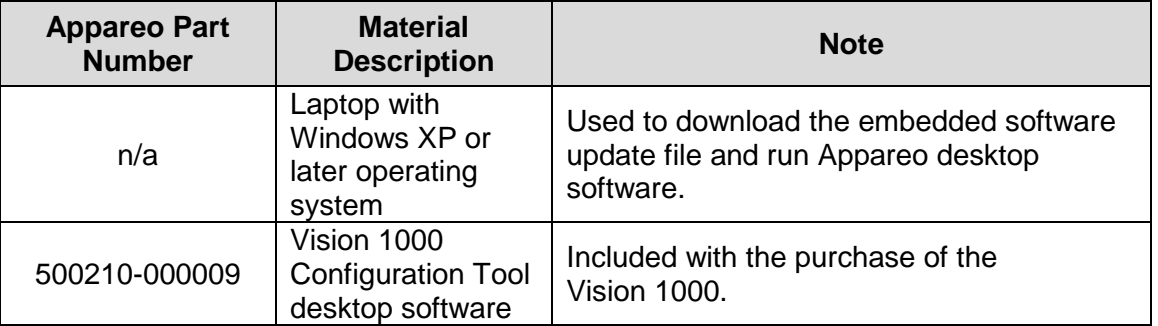

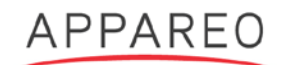

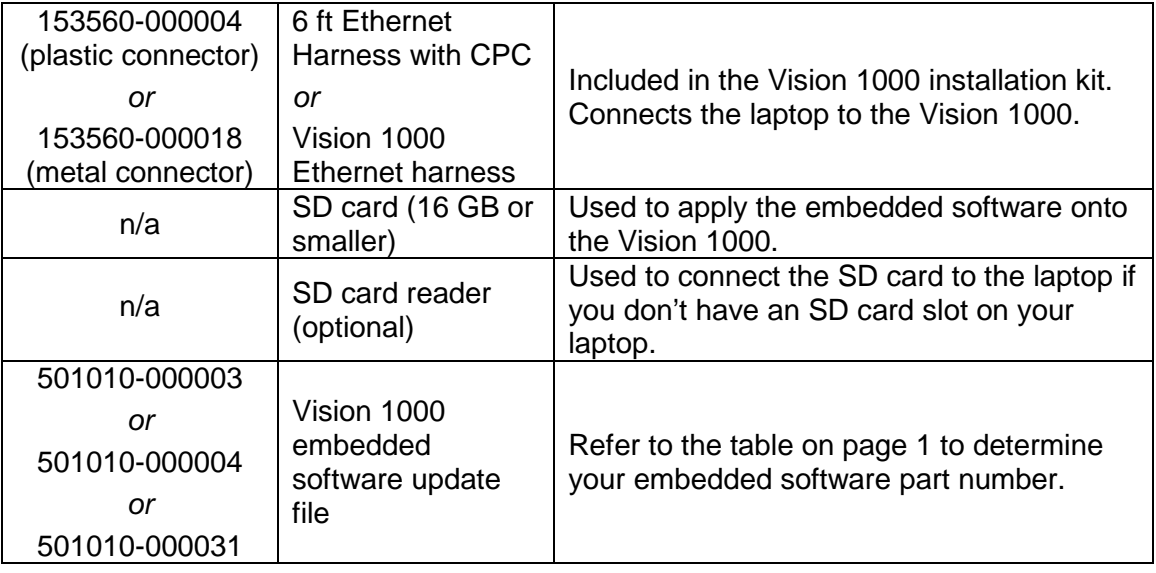

# **3. Accomplishment Instructions**

#### <span id="page-2-0"></span>**A. Determining the current embedded software version**

You should have the most recent version of Vision 1000 embedded software before completing the update. Complete the steps below to determine your embedded software version.

#### **(1) Configure the computer's network settings.**

- 1. Navigate to the network connections settings page.
	- **Windows XP:**
		- a. Click the Windows Start button on the lower left corner of the desktop.
		- b. Click **Control Panel** and click **Network Connections**.
	- **Windows Vista:**
		- a. Click the Windows Start button on the lower left corner of the desktop.
		- b. Click **Control Panel** and click **Network & Sharing Center**.
		- c. Click **Manage network connections** on the left side of the screen.
	- **Windows 7:**
		- a. Click the Windows Start button on the lower left corner of the desktop.
		- b. Type "Network Connections" into the search bar and click **View Network Connections**.
	- **Windows 8 and Windows 10:**
		- a. Click the Windows Start button on the lower left corner of the computer's desktop.

**NOTE:** If you don't have a Start button, move your cursor to the lower left corner of the desktop and you should see the Start menu shortcut.

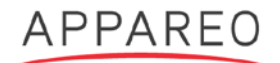

- b. Click **Settings** or navigate to the Settings menu.
- c. Click **Network and internet.**
- d. Click **Change adapter settings**.
- 2. Right-click **Ethernet** (Windows 8, 10) or **Local Area Connection** and click **Properties**.
- 3. Click **Internet Protocol Version 4 (TCP/IPx4)** or **Internet Protocol (TCP/IP)** (Windows XP) and click **Properties**.
- 4. If there is an existing IP address listed, take note of it. Original settings will have to be restored after configuration has been completed.
- 5. Select **Use the following IP address**, and type the following information in the respective fields:
	- IP address: 192.168.16.200
	- Subnet mask: 255.255.255.0
	- Default gateway: 192.168.16.1
- 6. Click **OK** to save the network changes.

#### **(2) Connect the Vision 1000 to the computer.**

- 1. Ensure that an SD card used for recording flight data is in the Vision 1000's SD card slot.
- 2. Close the circuit breaker labeled "Camera" to power on the Vision 1000.

**NOTE:** Because the Vision 1000 uses aircraft power, ensure that your aircraft is powered on. While the Vision 1000 is starting up, the LED status light will be blue. After it has finished starting up, the LED will switch to green. Once the LED has been green for approximately two minutes, you can connect to the Vision 1000.

3. Plug the Ethernet cord included with the Vision 1000 installation kit into the computer's Ethernet port and the E1 port of Vision 1000.

#### **(3) Determine the embedded software version number.**

1. Open the Vision 1000 Configuration Tool on your computer and ensure that "Device Connected" appears in the top status bar.

**NOTE:** If you don't have the Configuration Tool, you can download it from [www.appareo.com/download/config-tool.](http://www.appareo.com/download/config-tool)

2. Select **Operator** from the drop-down menu and type *h2StAste* in the password field. Click **Login**.

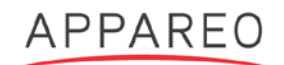

3. Click the **BIT** tab. In the "Device Version Information" box, the numbers immediately following "R" are the version number. **If your embedded software version is older than the version listed in the table below, you will need additional embedded software before you can update to the newest version.** Email [vision1000updates@appareo.com](mailto:vision1000updates@appareo.com) for instructions to update your Vision 1000.

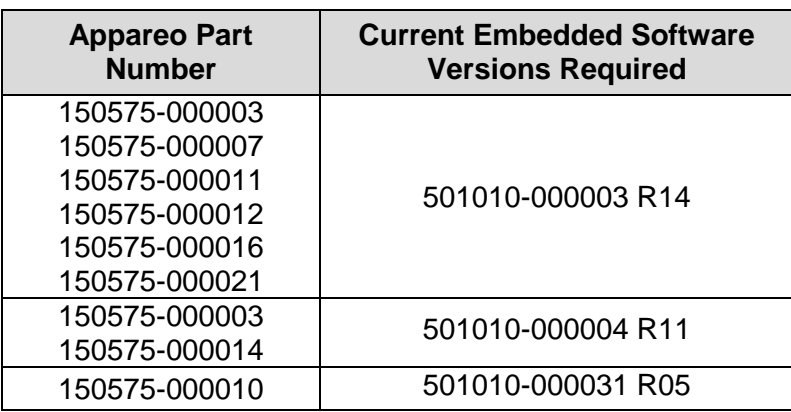

**(4) Disconnect the Vision 1000 from the laptop and replace the Vision 1000 port's dust cap.**

#### **B. Downloading embedded software update file**

1. Insert a 16 GB or smaller SD card into your laptop's SD card slot or an SD card reader connected to your laptop.

**NOTE:** Do not use an SD card intended for recording Vision 1000 flights or you will erase any flight files that are on the card.

2. Navigate to [www.appareo.com/vision-1000-embedded-software-update](http://www.appareo.com/vision-1000-embedded-software-update) and download the two update files for your embedded software part number. Then, save the files onto the SD card.

## **C. Uploading the embedded software update file onto your Vision 1000**

- 1. Open the circuit breaker labeled "Camera," located on the aircraft's main circuit breaker, to power off the Vision 1000.
- 2. Open the Vision 1000 SD card access door by pushing the door latch to the side and swinging the door open.
- 3. Remove the SD card in the slot, if there is one.
- 4. Insert the software update SD card into the slot.
- 5. Close the circuit breaker labeled "Camera" to power on the Vision 1000.
- 6. Leave the Vision 1000 powered on until the LED flashes alternating green and blue.

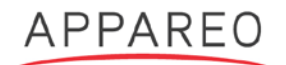

- 7. Open the circuit breaker labeled "Camera" to power off the Vision 1000.
- 8. Remove the SD card and insert the 16 GB SD card used for normal Vision 1000 flight data recording.

**IMPORTANT**: The software update SD cards cannot be used for Vision 1000 recording. Save the update SD card in case the embedded software needs to be re-uploaded in the future.

**NOTE**: You can use the software update SD card to update multiple Vision 1000s. If you plan to use the same SD card to update multiple Vision 1000s, do not reinsert that SD card into a Vision 1000 after it has already been updated. The Vision 1000 will delete update files on an SD card if it has already been updated.

## **D. Verifying that the embedded software update was correctly installed (OPTIONAL)**

1. Complete Steps 3.A.(1) through (3) above. Ensure that the versions below appear in the "Device Version Information" box.

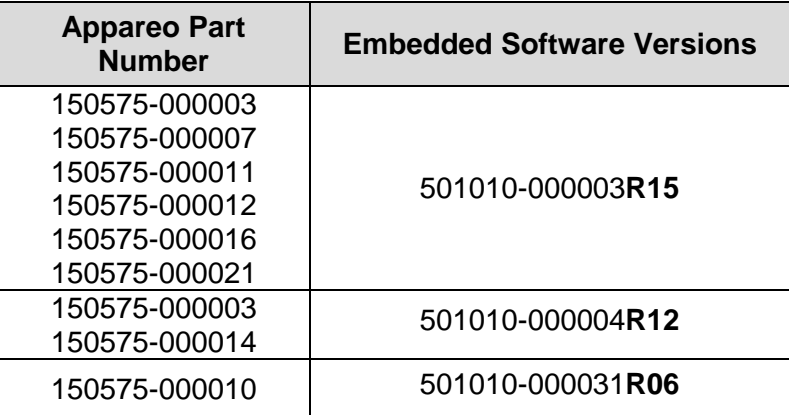

**IMPORTANT:** If the wrong embedded software part number appears (e.g. 501010-000003 instead of 501010-000004), the wrong update file was downloaded from the Appareo website and applied to your Vision 1000. Download the correct update files and re-apply them to your Vision 1000.

2. Perform Built-in-Tests (BITs).

**NOTE**: The aircraft's GPS antenna must be capable of receiving GPS signal, or a GPS repeater must be used.

a. Click the **BIT** tab in the Vision 1000 Configuration Tool, then click **Start Built in Test**.

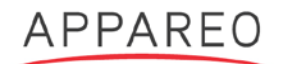

b. After a few moments, all of the individual built-in-tests will display either a Pass or Fail status. If each built-in-test has a "Pass" status, the Vision 1000 is functioning correctly.

**NOTE**: SD card BIT failures will occur since the SD card is not in the Vision 1000 during this procedure.

3. Disconnect the Vision 1000 from the laptop and replace the Vision 1000 port's dust cap.

# **E. Restoring your laptop's original network settings**

Refer to the instructions in Section 3.A.(1) to restore the computer to its original network settings so that it will function normally.